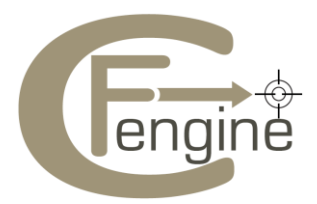

# Nova Quick Start Guide v1.0

Cfengine AS

4/8/2011

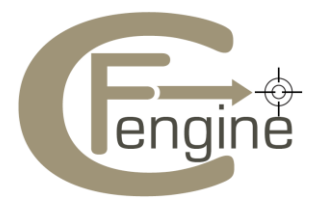

*Please proceed to the next section if you have successfully installed Nova.*

## **Debian Installation example:**

## **Hub(policy-server)**

- 1. Verify that the package manager is working (eg. apt-get update)
- 2. Download the Nova and Nova Supplement package
- 3. Unpack the software:

dpkg --install cfengine-nova\_2.0.1-1\_x86\_64.deb cfengine-nova-expansion\_2.0.1-1\_x86\_64.deb

- 4. Send the file: "/var/cfengine/ppkeys/localhost.pub" to Cfengine Support ([support@cfengine.com](mailto:support@cfengine.com))
- 5. You will receive a license file: license.dat
- 6. Copy the license file to: "/var/cfengine/masterfiles/license.dat"
- 7. Bootstrap the hub(policy-server):

 /var/cfengine/bin/cf-agent --bootstrap --policy-server <ip address of the hub> Warning: do not use 127.0.0.1 as the ip address

8. Open "/var/cfengine/masterfiles/promises.cf", and change 'host licenses paid => "<Number of licenses subscribed>";'

#### **Clients:**

- 1. Verify that the package manager is working (eg. apt-get update)
- 2. Download the Nova package
- 3. Unpack the software:

dpkg --install cfengine-nova\_2.0.1-1\_x86\_64.deb

4. Bootstrap the Client:

 /var/cfengine/bin/cf-agent --bootstrap --policy-server <ip address of the hub(policy-server)> Warning: do not use 127.0.0.1 as the ip address

To check if the installation went as expected run :

ps waux | grep cf

The following processes must be running

- cf-execd
- cf-monitord
- cf-serverd

For more details see "How to assess success in this procedure" section in the Nova Supplement Guide.

Note: It can take some time to generate the knowledge map and reports (by cf-know). If you want to generate the reports quickly, run:

cf-runagent -H <comma separated host ips> -q full -iv

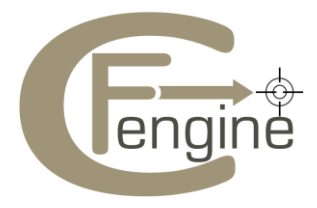

#### **A Quick Walkthrough for the Cfengine Mission Portal:**

The Cfengine Mission Portal is provides different views to the organizational knowledge. There are four main categories:

- 1. Mission Summary a top level overview of compliance status
- 2. Mission Planning a place to plan and make policy changes
- 3. Mission Status a place to see the current state of system repair
- 4. Mission Library a knowledge bank that connects information together

#### **Mission summary**:

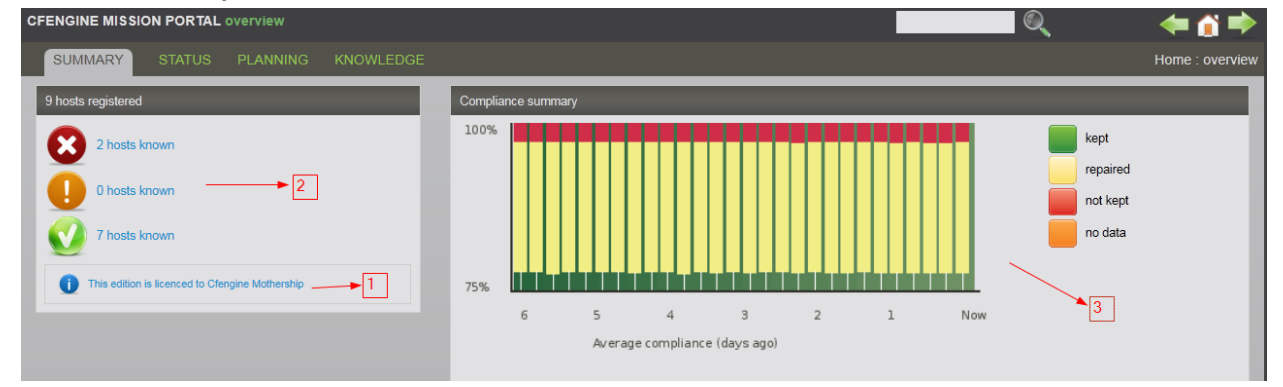

In this page you can:

- 1. Check the status of the license
- 2. Check the status of registered hosts
- 3. Check the total compliance summary

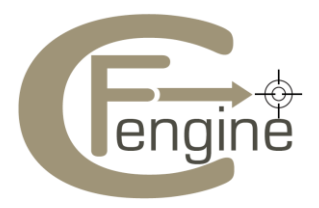

#### **Mission Status**:

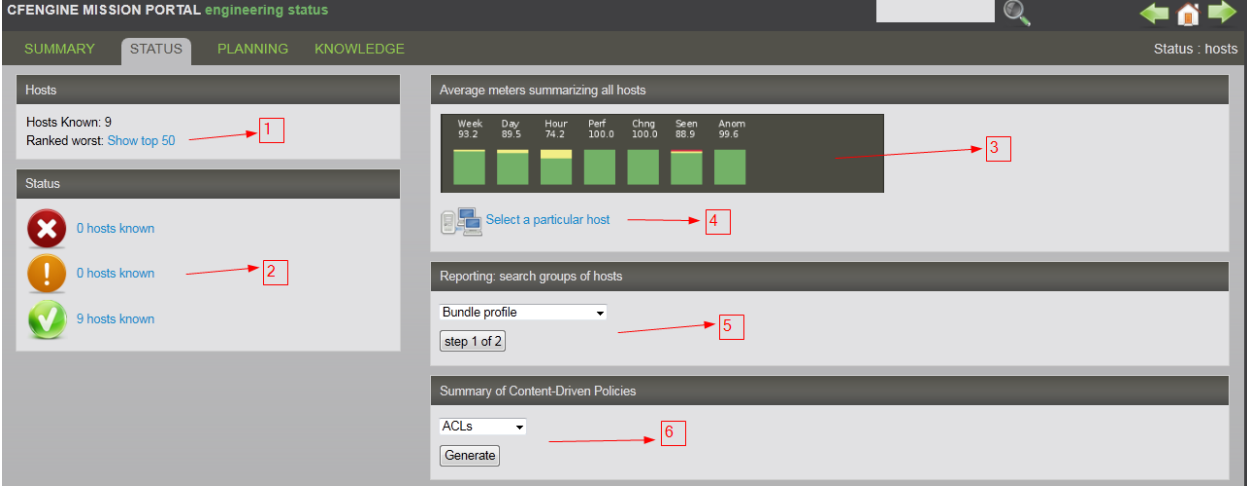

- 1. See which hosts are performing the worst
- 2. Check the status of registered hosts
- 3. Check the average summary of **all hosts** ( If you click on the summary meter, you will be taken to the knowledge map describing the 'status level meter')
- 4. If you want to check the status or view reports of individual hosts, you can **select a particular host.**
	- a. Remember to "**Select host**" after you are in the host page.
	- b. You should then be able to view the *host details, host status, performance summary, pulse and vital signs (click on the image to see the performance graphs) and all the reports (select from the drop down).*
- 5. There are 18 different reports that can be selected and viewed according to the filter applied (step 2 of 2)
- 6. You can also view the various content driven policies

#### **Mission Planning:**

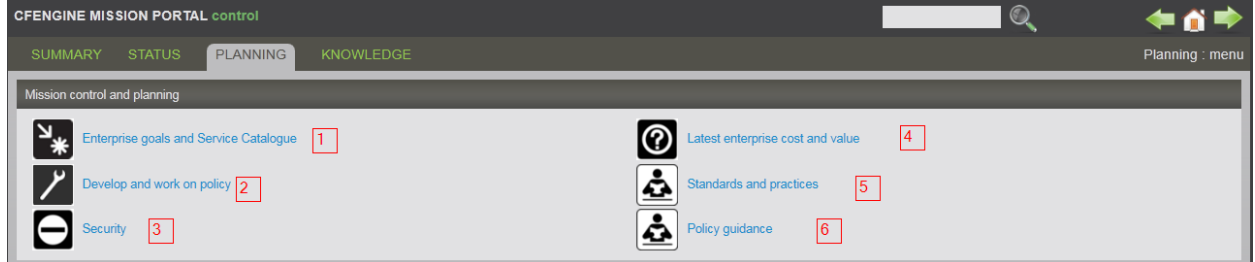

This page is designed to aid in the planning process. Here you can:

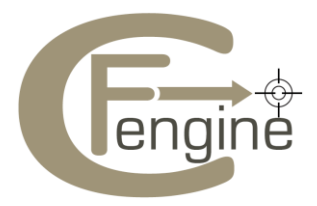

- 1. Find information about various services provided by Cfengine
- 2. Checkout policy files, modify them, create new policies, validate policies and commit them
- 3. Browse through the knowledge map as a security auditor
- 4. View the business value report for all hosts
- 5. View the list of best practices topics
- 6. Get help on how to work with policies and what they mean

## **Mission Knowledge**:

The knowledge map is designed to contain all the company knowledge. For details on how to use the Knowledge map, please see th[e Nova Supplement.](https://cfengine.com/inside/manuals/cfnova#Using-the-knowledge-map) A simple scenario is presented here:

If you want to know about one of the reports in the Cfengine Mission Portal, eg. the lastseen report, There are 2 ways to get to it:

- 1. Knowledge Map -> Operator View -> lastseen report
- 2. Type *lastseen report* search input box in the top right area of the Cfengine Mission Portal.

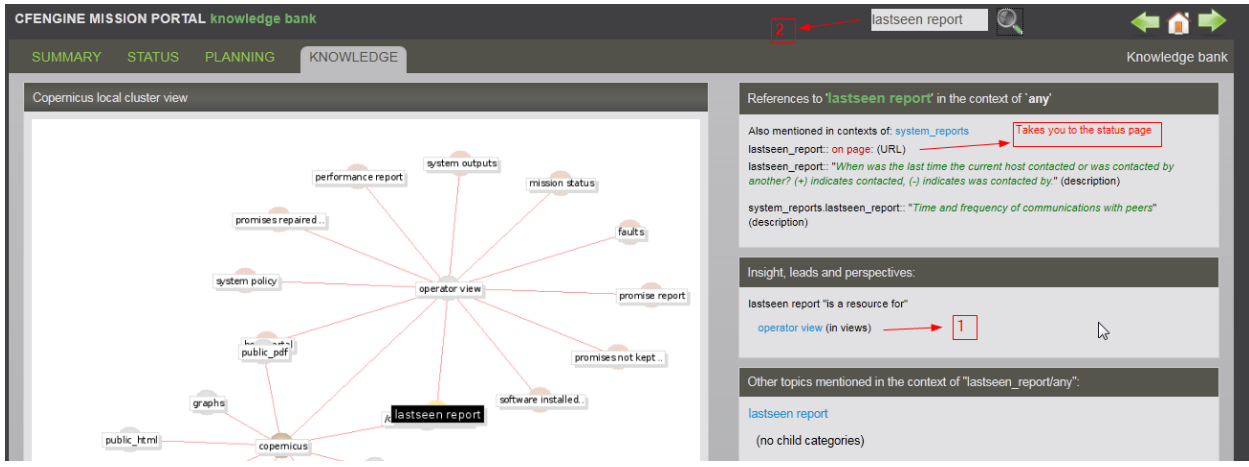

You will be provided with the description of the report along with the link to the status page where you can select the report.